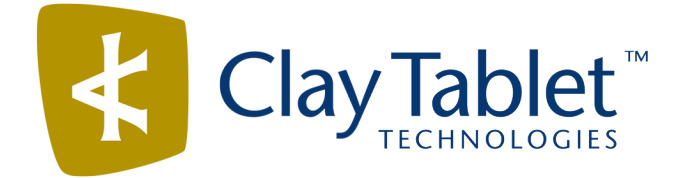

# Clay Tablet Connector for Adobe Experience Manager

Version 3.3.0

# Release Notes

## October 31, 2017

#### **Overview**

Welcome to the Clay Tablet Connector for Adobe Experience Manager (Connector). The Connector enables you to automate sending and retrieving content from your Adobe Experience Manager CMS, which dramatically reduces the effort required to create, maintain, and publish Web content in multiple languages.

## **How to Contact Clay Tablet Support**

Email @: [support@clay-tablet.com](mailto:support@clay-tablet.com) Telephone: +1-416-363-0888 You can submit a support ticket either:

- $\blacksquare$  by email
- $\blacksquare$  from the Clay Tablet Zendesk page, using your web browser

#### **To submit a support ticket:**

- 1. Do one of the following:
	- **EM** Email [support@clay-tablet.com](mailto:support@clay-tablet.com), and cc (carbon copy) anyone to include in the ticket correspondence.

**Important:** Include the information and attachments in your email that are listed in the sub-sections below.

- Create a ticket in Zendesk:
	- a. Open the Clay Tablet Zendesk page in your browser: [https://claytablet.zendesk.com.](https://claytablet.zendesk.com/)
	- b. Sign in to Zendesk. If you do not have sign-in credentials, see "To view and update your [support](#page-1-0) ticket in [Zendesk:"](#page-1-0) below.

**Important:** Include the information and attachments that are listed in the sub-sections below.

- c. Click **Submit a request**.
- d. In the **CCs** field, add anyone to include in the ticket correspondence.

Zendesk automatically creates a ticket and responds to everyone included in the cc field.

2. Everyone in the original cc receives updates unless they request to be removed from the ticket.

Important: Check your email spam folder (especially first-time Zendesk users) as sometimes email notifications from Zendesk are marked as spam.

When the issue is resolved, Clay Tablet closes the ticket.

#### **Information to include in the support ticket:**

- client name
- $\blacksquare$  CMS or content system name and version
- Connector or App version installed
- $\blacksquare$  name of job for which the issue occurs
- $\blacksquare$  date of job submission
- $\blacksquare$  detailed description of the issue
- $\blacksquare$  any error text–copy and paste, if applicable

#### **Files to attach to the support ticket:**

- CMS log files for the date the issue occurred
- Clay Tablet log files for the date the issue occurred
- <span id="page-1-0"></span> $\blacksquare$  screen capture of the issue

#### **To view and update your support ticket in Zendesk:**

**Important:** You must log into Zendesk to view your support tickets there.

- 1. Open the Clay Tablet Zendesk page in your browser: [https://claytablet.zendesk.com](https://claytablet.zendesk.com/).
- 2. In the top-right corner, click **Sign in**, and enter your credentials.

**Note:** If you do not have sign-in credentials yet, then click either **Sign up** or **Get a password**, and follow the onscreen instructions.

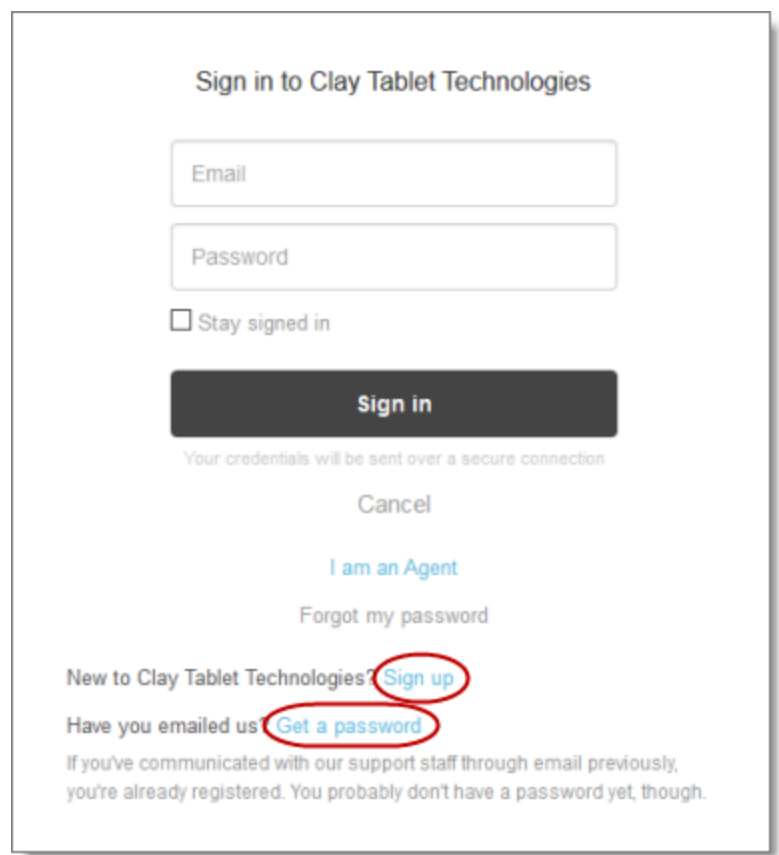

- 3. After signing in, click **My activities** to view the tickets you opened or where you are cc'd.
- 4. To update tickets, you can reply or attach files.

For more information, refer to "Submitting and tracking support requests" in Zendesk's *Help Center guide for end-users*, at: [https://support.zendesk.com/hc/en-us/articles/203664386-Help-Center-guide-for-agents-and](https://support.zendesk.com/hc/en-us/articles/203664386-Help-Center-guide-for-agents-and-end-users)[end-users](https://support.zendesk.com/hc/en-us/articles/203664386-Help-Center-guide-for-agents-and-end-users).

**Important:** Zendesk refers to a *support ticket* as a *support request*. These terms are interchangeable.

### **System Requirements**

The Clay Tablet Connector for Adobe Experience Manager must be installed on the Adobe Experience Manager Author server. The Clay Tablet Connector for Adobe Experience Manager supports Adobe Experience Manager versions 6.0 and higher.

The Clay Tablet Connector for Adobe Experience Manager has no additional hardware or software requirements beyond those of Adobe Experience Manager. For detailed requirements, refer to the appropriate version of the *Adobe Experience Manager Technical Requirements*.

## **What's New?**

- **T** This version of the Connector supports Adobe Experience Manager versions 6.0 and higher only. Version 5.6.1 of Adobe Experience Manager is no longer supported.
- When using Adobe Experience Manager 6.3, you can now send pages to translation from the Touch-Optimized UI of Adobe Experience Manager using the **Translate Content** page. You configure this feature in the **UI and Default Settings** section of the **Configuration** page.
- You can now resend a previous job for translation by clicking the Resend button **in** in the **Status** tab of **Translation Status** page.
- When upgrading from a previous version of the Connector, it now automatically upgrades your database to the current version.
- **F** For new Connector installations, after you create a database container, the Connector now automatically creates all tables and columns.
- $\blacksquare$  The Bulk Tool has been renamed to the Globalization Tool.
- You can now send digital assets (such as PDF and JPG files) and their properties (metadata) for translation from the Bulk Translation wizard and the Globalization Tool.

**Note:** The word count for digital assets is not displayed in the **Est. Words** column in the Translation Status window or in the **Words** column in the Translation Queue.

- The **Page Activation** tab of the Globalization Tool has been renamed to the **Activation** tab. In this tab, you can now activate, deactivate, set a future activation date and time, and create versions of digital assets.
- In the Bulk Translation wizard, the Filter box in the **Item Type** page now filters the paths and names of collected digital assets.
- An error message is now displayed if the Connector cannot import translated content back into Adobe Experience Manager because the page is locked.
- **Log files now contain additional detailed information about invalid XML in translated files.**
- When sending out pages for translation, selecting the **Translate Metadata** check box and clearing the **Target pages have content in source language** check box, the Connector now copies only metadata fields over to the target language. Previously, in this scenario, the Connector copied both metadata fields and content fields over to the target pages.

**Note:** The **Target pages have content in source language** option is relevant when the target pages are MSM (Multi Site Manager) live copy pages, which means that Adobe Experience Manager automatically updates a target page when the corresponding source page changes. It prevents the Connector from overwriting unique source content that already exists in the target pages.

The new **Reload CT Cache** button on the **Configuration** page enables you to update the Connector with changes to Adobe Experience Manager users or groups. This facilitates Connector access for newly added or modified users or groups.

## **Issues Fixed in This Release**

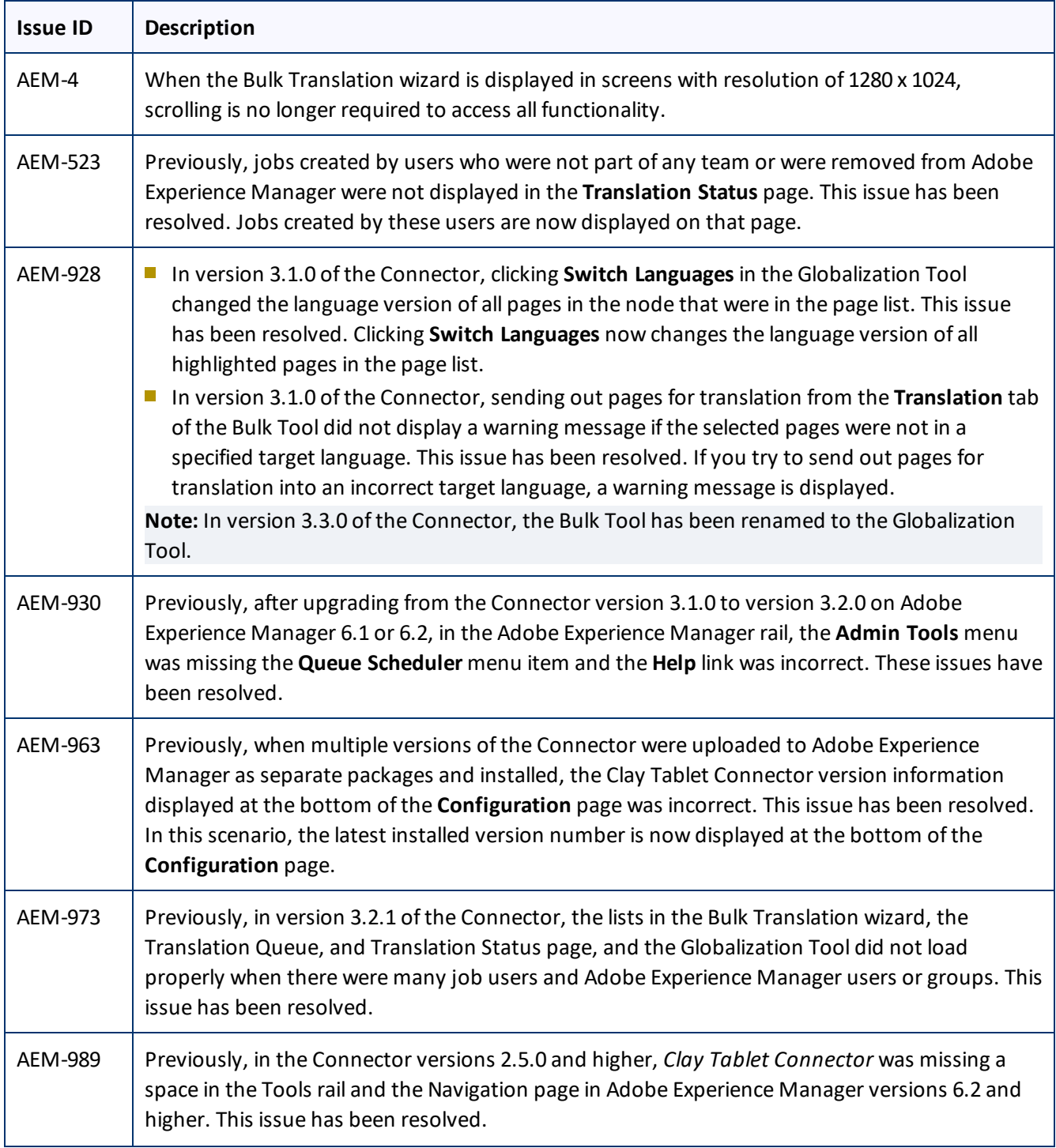

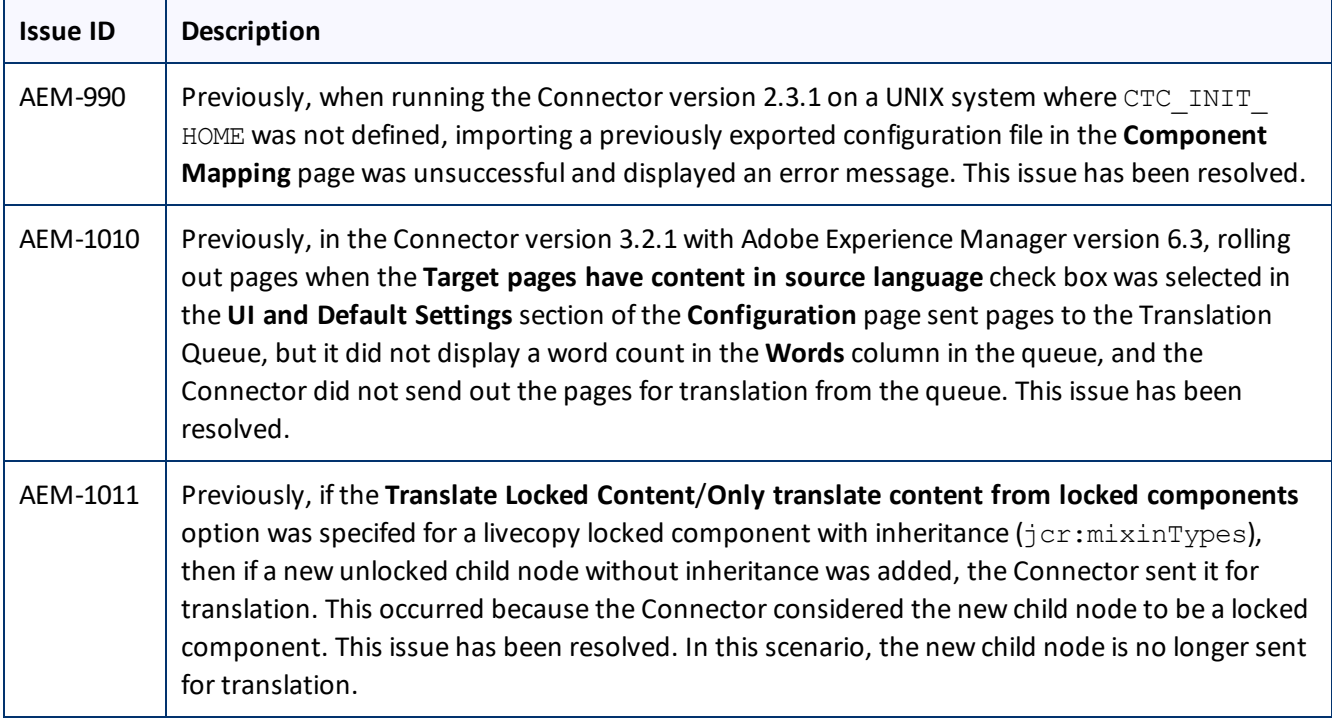

## **Known Issues**

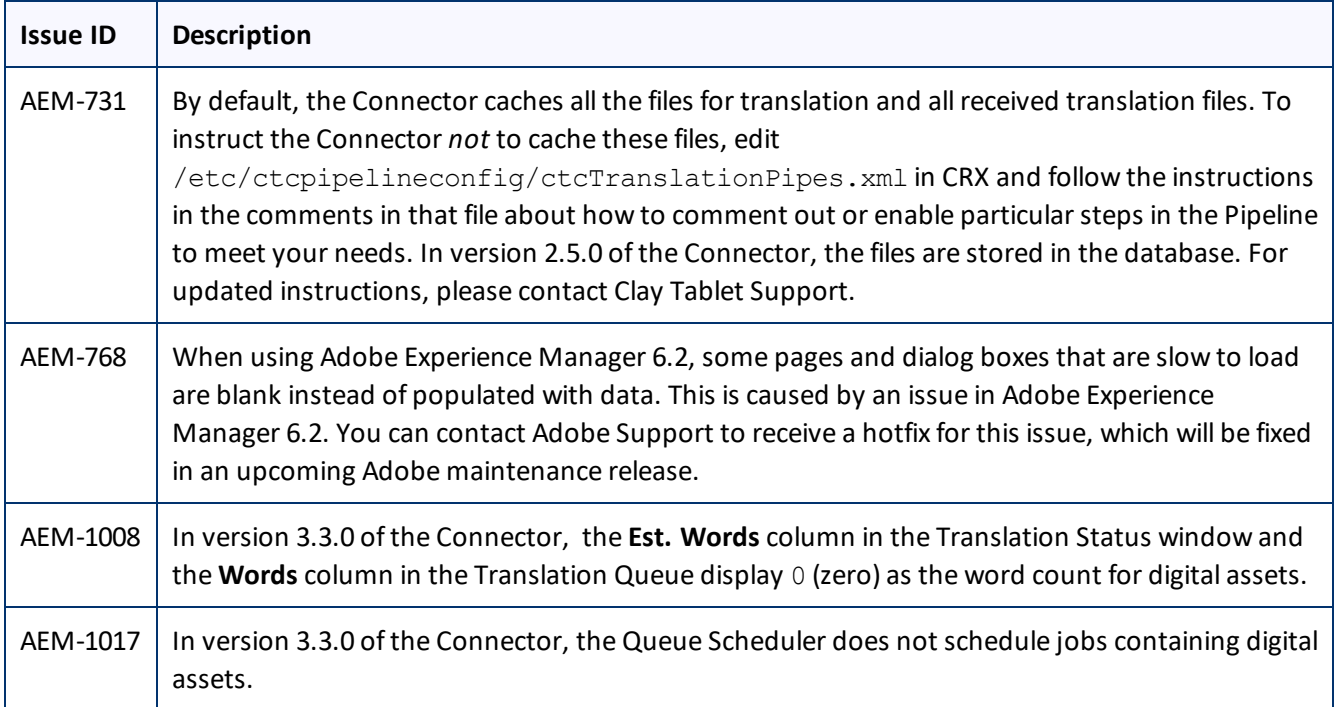

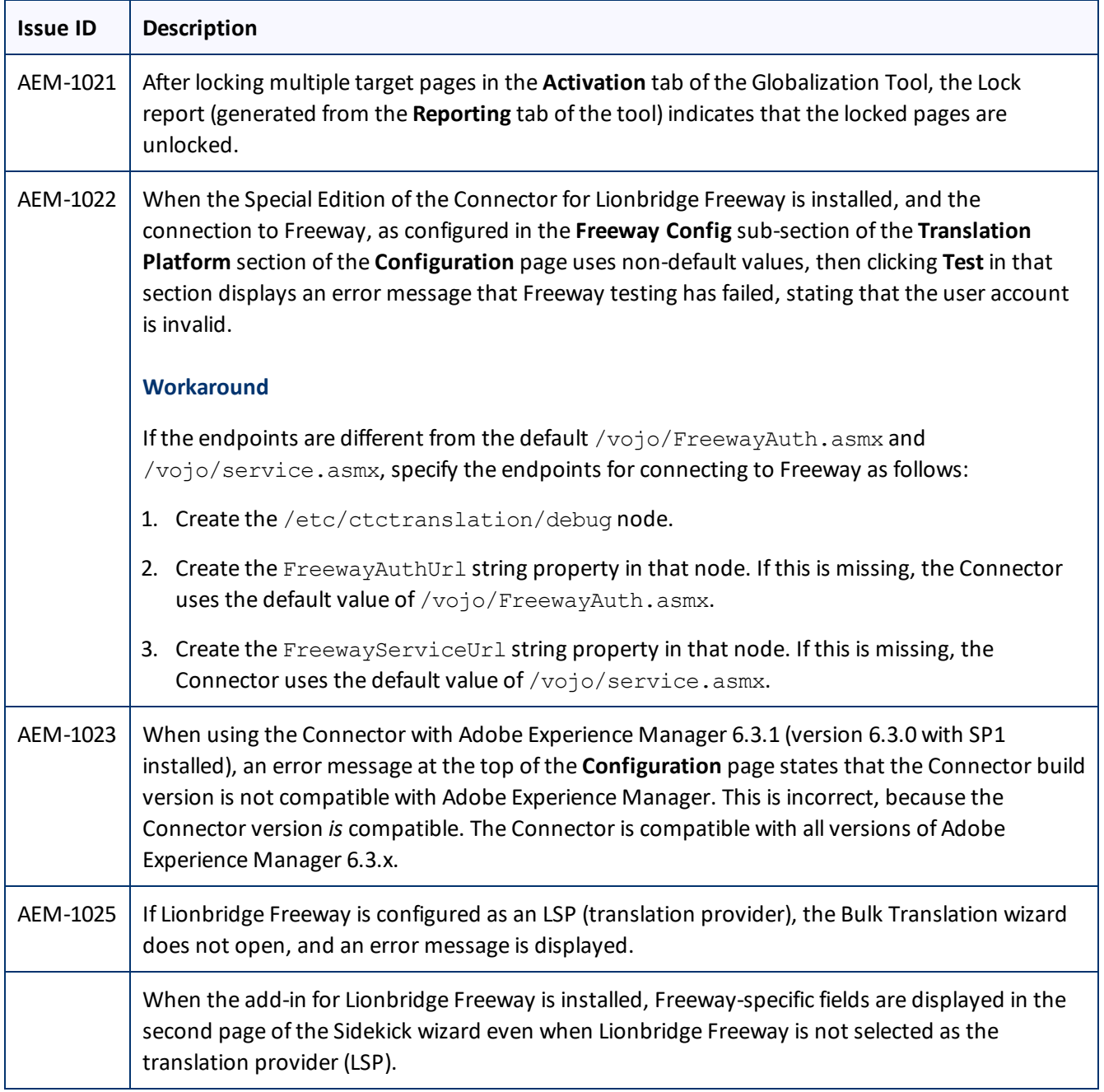